**ご使用の前にお読みください**

ご使用になる前に,本資料をお読みください。お読みになった後は,いつでも使用 できるように大切に保管してください。また,本製品のユーザが代わる場合も,必

マニュアル名称 マニュアル番号 GX VideoViewer Version 1オペレーティングマニュアル SH-082369

ず最終ユーザのお手元に届くようお願いいたします。 使用時の注意事項については,下記を参照してください。

● 本書の記述内容はソフトウェア, ハードウェアの改訂に追従するように努力して<br>- おりますが, やむなく同期できない場合も生じます。<br>● 本書に記載されている内容はお断りなしに変更することがありますのでご了承く

## **1. 動作環境**

- 
- 
- 
- 
- 統合書き込みフィルター 下記の場合,本製品の画面が正常に動作しない可能性があります。 画面上のテキストやその他の項目のサイズが100%(96 DPI,9ptなど)以外の 場合
- 
- 
- 
- 詳細は,下記を参照してください。<br>- LILGX VideoViewer Version 1 オペレーティングマニュアル [SH-082369]<br>- 動作中に画面の解像度を変更した場合<br>- 本製品をインストールするパソコンに「Visual Studio 2015,2017,および 2019用<br>- 本製品をインストールするパソコンに「Visual Studio 2015,2017,および 2019用<br>Microsoft Visual C+
- 
- 量が必要です。 本製品では小数点を表す記号としてピリオド(.)を使用します。コントロールパネル の「小数点の記号」の設定にかかわらず,小数点を入力するときはピリオドを入力 してください。

# • 保護者による制限が有効なログオンユーザの場合は使用できません。<br>• 下記の機能を使用した場合,本製品は正常に動作しない可能性があります。<br>• ・Windows互換モードでのアプリケーション起動<br>• ・UTの間違切替え<br>• リモートデスクトップ<br>• ・Mindowsタッチまたはタッチ<br>• クライアントHyper-Vなどの仮想環境<br>• タブレットモード 項目 | 内容 パソコン本体 • Microsoft®Windows®が動作するパーソナルコンピュータ<br>• 産業用PC MELIPC(MIS122-WW, MI3321G-W, MI3315G-W,<br>MI2012-W, MI2012-W-CL)<br>CPU – 第6世代 Intel® Core™ i3 2.30GHz以上推奨 GPU Intel HD グラフィックス 520以上推奨 必要メモリ 4GB以上推奨 ハードディスク 空き容量 2GB以上 ディスプレイ 解像度1024×768ドット以上 Microsoft Visual<br> $C++^{\circledR}$ <u>Stasse Commoder Stasses</u><br>Visual Studio 2015, 2017, および 2019用Microsoft Visual C++再 頒布可能パッケージ OS 64ビット版(日本語版,英語版,中国語簡体字版)<br>• Windows 11(Home, Pro, Enterprise, Education)<br>• Windows 10 パージョン1703以降品(Home, Pro, Enterprise, Education) • Windows 10 IoT Enterprise 2016 LTSB

#### **MELSOFT 2. インストール・アンインストール**

## BCN-P5999-1374-B(2204)

**GX VideoViewer インストール手順書**

## **本書に関するご注意**

● 本書の内容の一部または全部を当社に断りなく,いかなる形でも転載または複製<br>- することは,固くお断りします。

ださい。

Please read this document before use. Keep the document in a safe place for future reference. Make sure that the end users read the document. For the precautions on using, refer to the following manuals. **Manual name** 

GX VideoViewer Version 1 Operating Manual SH-082370ENG

**2.1 インストール前に確認してください**

• パソコンへは,「管理者」または「Administrator」のユーザとしてログオンしてく

ださい。<br>・インストールを行う前に,動作させているすべてのアプリケーションを終了させてください。他のアプリケーションが動作している状態でインストールすると,製品のバミリングのデータを、製品のバミリングを<br>・GX VideoViewerは映像確認ツールをバージョンアップしたツールです。すでに映像<br>・GX VideoViewerは映像確認ツールをバージョンアップしたツールです。すでに映像<br>・GX VideoViewerは映像確認ツールをパー

ださい。両方の製品がインストールされている場合,製品が正常に動作しないこと があります。

## **2.2 インストール手順**

*1.* 入手した圧縮ファイルを解凍します。 *2.* 解凍されたフォルダー内の「setup.exe」をダブルクリックし,インストーラを起

動します。 *3.* 画面の指示に従って必要事項を選択または入力します。

**2.3 アンインストール手順**

Windowsのコントロールパネルからアンインストールしてください。

soft, Visual C++, およびWindowsは, マイクロソフト です。 Intelは,米国およびその他の国におけるIntel Corporationの登録商標または商標で す。<br>本文中における会社名,システム名,製品名などは,一般に各社の登録商標または<br>商渠です。<br>本文中で,商標記号(<sup>™</sup>, <sup>®</sup>)は明記していない場合があります。

## **Before Using the Product**

## **1. Operating Environment**

- Log on to the personal computer as an administrator.<br>• Close all running applications before installation. If the product is installed while other<br>• applications are running, it may not operate normally.<br>• GX VideoViewe
- is already installed, install GX VideoViewer after uninstalling Video Verification tool. GX VideoViewer Pro is a tool to use the dedication functions of GX VideoViewer Pro
- in addition to the functions of GX VideoViewer. If GX VideoViewer Pro is already installed, install GX VideoViewer after uninstalling GX VideoViewer Pro. • Do not install Video Verification Tool after installing GX VideoViewer. When both products are installed, the products may not operate properly.
- **2.2 Installation**

• Windows Touch or Touch

- 
- Virtual environment such as Client Hyper-V Tablet mode
- 
- Virtual Desktops Unified Write Filter In the following cases, the screen of this product may not work properly. • The size of the lext and other items on the screen is other than 100% (96 DPI,<br>
9 pt etc.).<br>
For details, refer to the following manual.<br>
LLGX VideoViewer Version 1 Operating Manual [SH-082370ENG]<br>
• The multi-display is
	-
- 
- 
- In this product, the period (.) is used as the symbol of the decimal point. Regardless of the setting of "Decimal symbol" on the control panel, use the period when enter the decimal point.

• 本产品中表示小数点的符号使用 (.)。无论控制面板的"小数点"的设置如何,输 入小数点时请输入 (.)

项目 | 内容 个人计算机 ● 基于Microsoft® Windows® 下运行的个人计算机<br>● 工业PC MELIPC(MI5122-VW、MI3321G-W、MI3315G-W、MI2012-W、MI2012-W-CL) CPU 建议第六代 Intel® Core™ i3 2.30GHz或更高 GPU 建议Intel HD Graphics 520或更高 必要内存<br>建议4GB以上 硬盘可用空间 2GB以上 显示器 **分辨率1024×768像素以上**  $\text{Microsoft Visual} \xrightarrow{\text{C++} \textcircled{\tiny{\#}}}$ C++ Visual Studio 2015、2017 和 2019 的 Microsoft Visual C++ 可再发行软件包

**GX VideoViewer Installation Instructions**

# OS 64位版(日语版、英语版、简体中文版)<br>|Windows 11(Home、Pro、Enterprise、Education)<br>|Windows 10(Home、Pro、Enterprise、Education) • Windows 10 IoT Enterprise 2016 LTSB

• 若为启用了家长控制的登录用户,则无法使用。<br>• 如果使用下述功能,有可能导致本产品无法正常运行。<br>• 加程本质功换<br>• 远程桌面<br>•远程桌面

# **Notice**

- 安装至个人计算机时,请以"管理员"或"Administrator"权限的用户进行登录。<br>• 安装前,请结束所有运行的应用程序。如果在其他应用程序运行的状态下进行安装,<br>• 行可能导致产品无法正常运行。<br>CX VideoViewer为Video Verification Tool的升级版。若已安装Video<br>Vieterication Tool, 则应在卸载Video Verification Tool后,再安装GX<br>VideoView
- 
- 
- GX VideoViewer Pro为在GX VideoViewer功能的基础上,还可使用GX VideoViewer<br>- Pro专用功能的工具。已安装GX VideoViewer Pro时,应在将其卸载后再安装GX
- VideoViewer。 请勿在安装GX VideoViewer后安装Video Verification Tool。若计算机中安装有这 两个产品,则产品可能无法正常运行。
- **2.2** 安装步骤
- *1.* 将取得的压缩文件解压缩。 *2.* 双击解压缩的文件夹中的"setup.exe",启动安装程序。 *3.* 请按照画面指示选择或输入必要事项。
- **2.3** 卸载步骤

Microsoft, Visual C++, and Windows are trademarks of the Microsoft group of mpanies Intel is either registered trademarks or trademarks of Intel Corporation in the United States and/or other countries. The company names, system names and product names mentioned in this manual are either registered trademarks or trademarks of their respective companies.<br>In some cases, trademark symbols such as '"' or '®' are not specified in s manual

- Reprinting or reproducing the part or all of the contents of this document in any form for any purpose without the permission of Mitsubishi Electric Corporation is strictly forbidden.
- Although we have made the utmost effort to follow the revisions of the software
- and hardware, in some cases, unsynchronized matter may occur. The information in this document may be subject to change without notice.

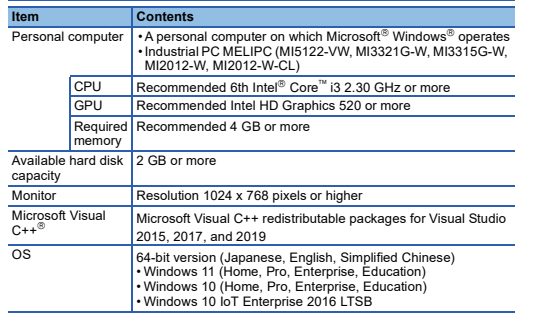

• Cannot be used if the user is logged on with parental control enabled.<br>• When the following functions are used, this product may not run properly.<br>• Application start-up in Windows compatibility mode<br>• Fast user switchi

**2. Installation and Uninstallation**

**2.1 Confirm before installation**

*1.* Unzip the compressed folder. *2.* Double-click 'setup.exe' in the unzipped folder to start installation. *3.* Select or enter the necessary information by following the on-screen instructions.

## **2.3 Uninstallation**

Uninstall GX VideoViewer from the control panel of Windows.

icrosoft, Visual C++, and Windows are trademarks of the Microsoft group of

companies. Intel is either registered trademarks or trademarks of Intel Corporation in the United States and/or other countries.

The company names, system names and product names mentioned in this manual<br>are either registered trademarks or trademarks of their respective companies.<br>In some cases, trademark symbols such as '<sup>in</sup>' or '<sup>®</sup>' are not spec

## 使用前请务必阅读

- 使用前请务必阅读本资料。阅读后请妥善保管,以便随时使用。此外,本产品的用户<br>发生变更时,请务必将本资料转交给最终用户。<br>关于使用时的注意事项,请参照以下手册。
- 手册名称 手册编号
- GX VideoViewer Version 1 操作手册 SH-082371CHN

## **1.** 运行环境

 •Windows XP Mode •Windows Touch或Touch •客户端Hyper-V等虚拟环境 •平板模式<br>• 梅根真面<br>• 统一写入筛选器<br>• 下述情况下,有可能导致本产品的画面无法正常运行。<br>• 画面中的文本与其他项目等的尺寸为默认值(96 DPI, 100%, 9pt等)以外 时<br>详细内容,请参照以下手册。 详细内容,请参照以下手册。<br>L\_LGX VideoViewer Version 1 操作手册 [SH-082371CHN]<br>•在运行中更改了画面的分辨率时<br>•设置为多屏显示时 • 若要安装本产品的计算机中未安装"Visual Studio 2015、2017 和 2019 的 Microsoft Visual C++ 可再发行软件包",则系统驱动器中需存在约50MB的可用空 间以安装本软件。

# GX VideoViewer 安装步骤说明书

## 本说明书相关注意事项

● 未经三菱电机株式会社许可, 禁止以任何形式转载或复制本说明书的部分或全部内 - 容。<br>● 本说明书的记载内容尽量跟随软件、硬件的改版进程,但仍有可能无法完全同步。<br>● 本说明书中记载的内容可能在事先未知会的情况下进行更改,敬请谅解。

**2.** 安装与卸载 **2.1** 安装前请确认

#### 应通过Windows的控制面板进行卸载。